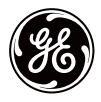

# GE SmartHome™ **IntelliCorder Camera System**

## **User's Guide**

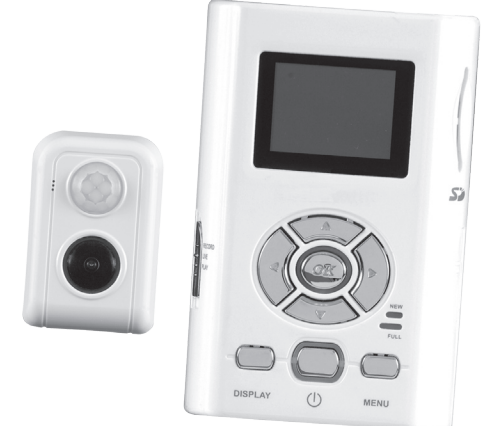

**45227-1 07/17/06** Download from Www.Somanuals.com. All Manuals Search And Download. *Before attempting to connect or operate this product, please read these instructions carefully and save this manual for future reference.*

## **Congratulations**

With the GE branded IntelliCorder, you can monitor the entrance of any home or business and safely answer your door before opening. The internal Digital Video Recorder (DVR), can capture the video/audio of any visitor even when you are not present. The IntelliCorder is a high-quality, battery-operated security monitoring device. It uses a passive infrared (PIR) motion sensor to detect guests/intruders at your front or back door and projects an on-screen image onto the internal monitor screen. If set into record mode, it will activate a video recording, storing it in the internal memory or onto a SD memory card.

This instruction manual explains in simple steps how to install, use and care for your new IntelliCorder in your home, office or business.

## **Parts Checklist**

Identify all parts before proceeding with installation

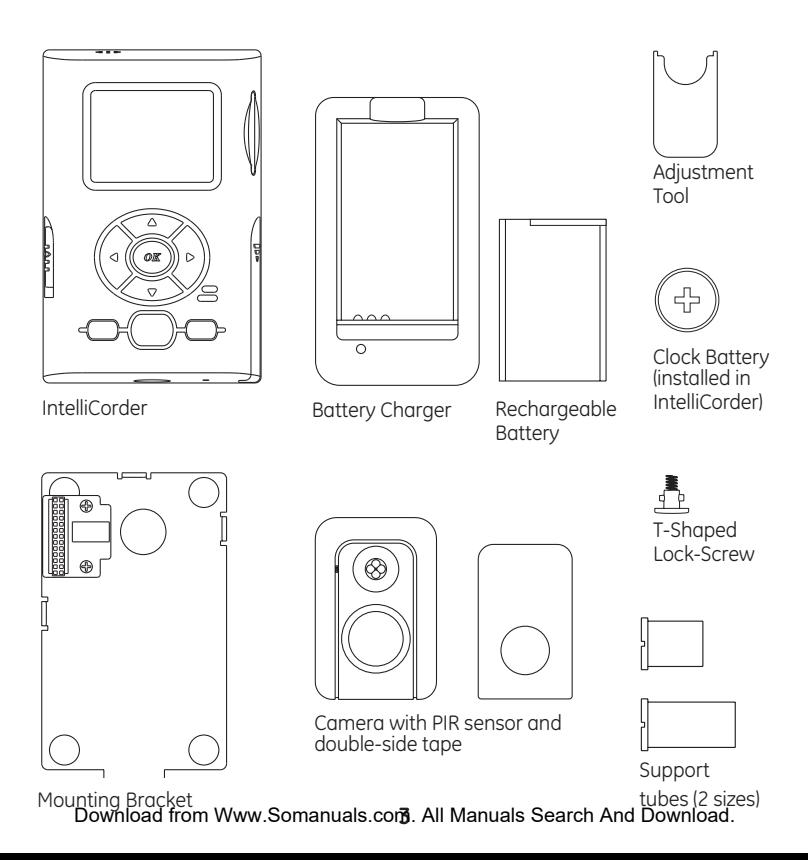

## **Things You Should Know**

## **FCC Warning**

Any unauthorized changes or modifications to the equipment would void the users authority to operate. This IntelliCorder complies with part 15 of the FCC rules. Operation is subject to the following two conditions:

**1.** The IntelliCorder may not cause harmful interference **2.** The IntelliCorder may accept any interference received, including interference that may cause undesired operation.

## **Important Safeguards**

**1.** Cleaning – Turn off this video unit before cleaning. Do not use strong or abrasive detergents. Use a dry cloth to clean the camera body when dirty. In case the dirt is hard to remove, use a damp (not wet) cloth for cleaning.

**2.** Water and Moisture – Do not use any component of this system in an exposed outdoor area, unless the instructions clearly state that it is safe. Do not operate this system in the presence of explosive or flammable fumes.

## **Precautions**

**1.** Do not attempt to disassemble the camera. There are no user-serviceable parts inside.

**2.** Handle the IntelliCorder with care – Avoid striking or shaking. Improper use or storage could damage the IntelliCorder. Modifying or tampering with the device or its internal components can cause a malfunction and void the IntelliCorder's warranty. If

you feel the IntelliCorder may not be performing correctly, contact customer service for assistance.

**3. Motion Detection –** The PIR motion sensor will **NOT** detect motion through glass storm doors, screen doors or metal gates.

**4. Camera faceplate care –** Do not clean the lens with strong or abrasive detergents. Use lens tissue or a cotton tipped applicator and ethanol alcohol.

**5. Light Source –** The Cameras viewing area must be illuminated with a suitable light source during evening and nighttime hours.

**6. Door Mounting –** The product should be mounted to a door, only as recommended by the instructions. Contact customer service for any questions.

**7. Stand-by MODE -** When not using your IntelliCorder set mode switch to Play and Press Power. This will power off IntelliCorder.

**8.** Do not touch the LCD screen with a sharp-pointed object.

**9.** If your IntelliCorder is used in a cold environment, a residual image may appear on the LCD screen. This is not a malfunction.

Contact customer service for any questions. Call 1-800-654-8483

## **Features**

## **Monitor and Sensor Front**

**1.** LCD Screen - 1.5" LTPS LCD **2.** Speaker - play back the audio sound of recorded file in PLAY mode **3.** SD Card Insert Slot

- **4.** Battery Cover
- **5.** Microphone

**6.** Motion-activated Sensor – detects motion up to 6.5 feet (2 meters) away and from a horizontal angle of up to 125 degrees (**Motion cannot be detected through glass storm doors, screen doors or metal gates**).

**7.** Lens

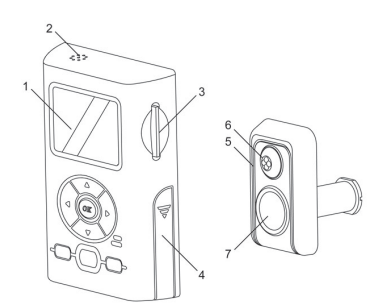

## **Monitor and Sensor Back**

- **1.** Terminal
- **2.** Clock Battery Cover

Download from Www.Somanuals.com. All Manuals Search And Download.

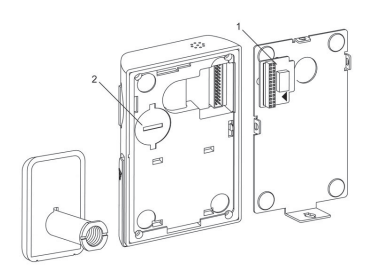

## **Control Panel**

- **1.** OK confirm setting
- **2.** CURSOR  $\blacktriangle$   $\blacktriangleright$   $\blacktriangle$   $\blacktriangleright$
- **3.** MENU enter Menu screen

**4.** DISPLAY – press this button to toggle between Full Display On, Text Off and Display Off

**5.** MODE switch – go to RECORD, LIVE, or PLAY

**6.** POWER – activates and deactivates the device in play mode

**7.** RESET – use a pointer or alike to press this button to reset the unit

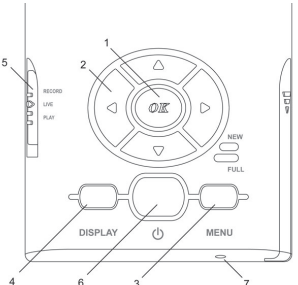

**Operation Indicators**

**1.** New Message Light Indicator (Green)

**2.** Full Memory Light Indicator (Red)

**3.** Key Light Guide (Blue) – illuminates when user presses any button

**4.** Low Battery Light Indicator (Red)

## **Preparation**

## **Charging CAMERA Battery**

Charge Battery fully before use

**1.** Plug in Charger.

**2.** Insert Battery onto the Charger, observing proper +/- polarities as indicated. The red light will turn on.

**3.** When charging is complete, the light changes to Green.

**4.** Remove Battery from the Charger.

## **Notes:**

- Charging takes approximately 2 hours.
- An amber light will indicate abnormal use or defective battery.
- Prevent metallic objects from coming into contact with the metal parts of the Charger's terminal. This may cause a short circuit, damaging the Charger.
- Keep the battery dry.
- Battery life gradually decreases after repeated use and recharging

Download from Www.Somanuals.com. All Manuals Search And Download.

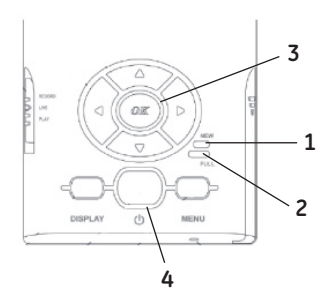

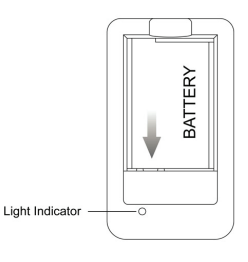

The rechargeable battery can last up to two years. If operation time becomes very short even after a sufficient charge, discard Battery properly and contact Customer Service to purchase a replacement battery.

• If the battery will not be used for a long period of time, it will need to be fully charged, then fully discharged for storage.

#### **Install Battery**

**1.** Press and slide the battery cover downward. The cover is spring-loaded and will open up horizontally.

**2.** Install a fully charged Battery into the battery compartment, observing proper +/- polarities as indicated. Press battery into compartment until lower tab locks battery into position.

**3.** Once the battery is locked, press the cover down and slide up to lock the battery cover.

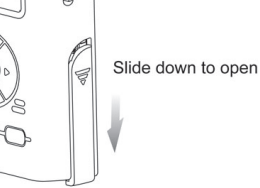

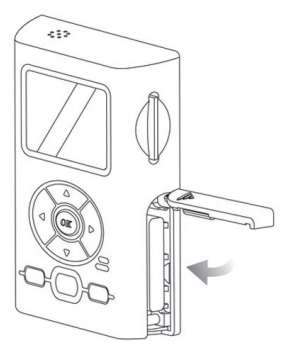

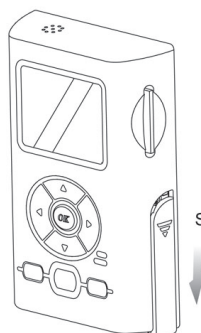

#### **To Remove Battery**

**1.** Press and slide the battery cover downward. The cover is spring-loaded and will open up horizontally.

**2.** Press Orange BATTERY RELEASE

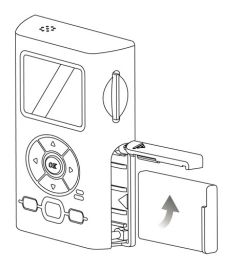

tab down to unlock battery. The battery is spring-loaded and will eject out.

**3.** Once the battery has been removed, press the cover down and slide up to lock the battery cover.

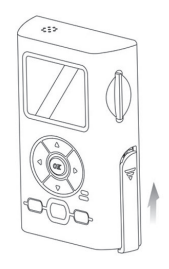

### **Battery Care**

#### **Caution:**

- Charge only with specified charger and AC adapter
- Battery can be charged within a temperature range of 10 C (50 F) and 35 C (95 F)
- Battery is normally warm after charging or just after use.
- Do not use an insufficiently

charged or worn-out Battery **Safety precautions:**

- Do not place Battery near, or dispose of in fire
- Do not directly connect (short circuit) the positive (+) and negative (-) terminals
- Never attempt to disassemble or reassemble Battery

## **To avoid Battery damage:**

- Do not drop or jar Battery
- Use Battery with the IntelliCorder only

• If Battery is used in extremely high temperatures, an internal safety circuit will automatically stop the IntelliCorder's operation to prolong Battery life.

• While not in use, remove Battery from the IntelliCorder and Charger, and store in a cool, dark, dry place.

• Keep Battery terminals clean Charger Caution:

• The battery charging unit operates on AC 100-240 V 50/60Hz.

- Power-Cord Protection The Power supply cord should be routed so that it will not be stepped on, pinched or punctured by items placed upon or against it.
- Overloading Do not overload wall outlets and extension cords as this can result in a risk of fire or electric shock.

• During charging operation, the battery should be kept away from high temperature, high pressure and heat sources. Also it should be kept away from children. Do not charge the battery for over 24 hours.

#### **CLOCK Battery Installation**

The IntelliCorder's internal clock operates on a CR2032 lithium flat cell battery (included). To replace battery when expired:

**1.** Remove the cover on the back of the unit by rotating tabs into unlock position.

**2.** Install a new CR2032 battery into the clock battery compartment, observing proper + / - polarities as indicated.

**3.** Replace the battery cover, rotate tabs into lock position.

#### **Warning:**

• Dispose of old battery promptly and properly.

Do not burn or bury.

- Replace battery with CR2032 only. Use of another battery may present a risk of damage to the IntelliCorder.
- Keep away from children. Do not recharge, disassemble or dispose of in fire.

#### **Note:**

- Keep battery out of children's reach. Swallowing it may be harmful.
- Battery life is approximately two years.

Download from Www.Somanuals.co**m0** All Manuals Search And Download.

#### **Installation**

Choose a Mounting Location

The IntelliCorder is designed to mount on a smooth, flat door surface. Select a door/entrance you wish to monitor. The recommended mounting height is approximately 5 - 6 feet. At this height, the PIR sensor detects motion up to 6.5 feet (2 meters) away, with a viewing angle up to 125 degrees.

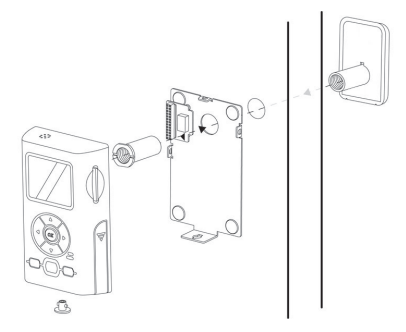

To help avoid false activation, mount your camera:

- Away from direct sunlight
- Away from heat sources, such as space heaters, radiators, and exposed light bulbs
- Away from strong drafts, like those caused by central heating vents
- **1.** Prepare the mounting space by first removing the original door peep hole viewer. If there is no peep hole, then you will need to drill a hole of at least 9/16" (14mm) diameter at desired location.
- **2.** Clean the surface where the PIR camera sensor is to be mounted.
- **3.** Carefully pull out the ribbon cable from the camera tube.

**4.** Remove the backing of the double sided adhesive tape on the back of the PIR. Carefully feed the ribbon cable and tube through the peep hole, to the other side of the door; Be careful not to stick the camera to the door. Once you have the camera aligned properly, press the camera to the door allowing the adhesive tape to hold the camera in place. As illustrated below, keep the PIR sensor on the top.

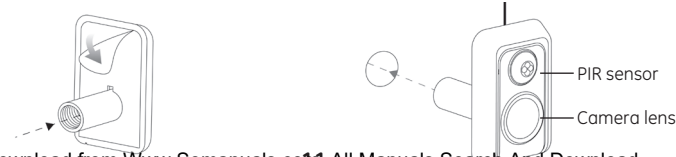

Download from Www.Somanuals.co**m1** All Manuals Search<sub>I</sub>And Download.

**3.** Feed the ribbon cable through the mounting hole of the mounting bracket. Position the Mounting Bracket over the peep hole opening on the inside of your door.

**4.** Feed the ribbon cable through the support tube. Place the Support tube through the Mounting Bracket into the peep hole and screw onto the PIR tube . Use the Adjustment Tool to turn the Support tube clockwise until the mounting plate is secured to the door. Take care not to overtighten the Support Tube.

**5.** Connect the ribbon cable plug to the INPUT Connector by matching the arrow symbols on the plug and the terminal.

*Caution Do not rotate the camera or recorder without disconnecting the ribbon cable first. Damage to the ribbon cable will occur and void the warranty.*

**12 13** Download from Www.Somanuals.com. All Manuals Search And Download.

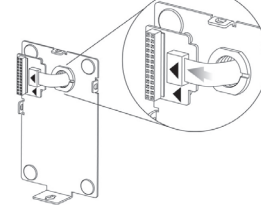

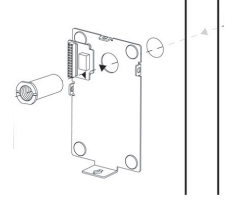

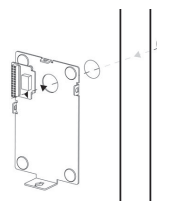

**6.** To activate clock battery, pull the insulator tab from the back side of Monitor.

**7.** Position the slot located at the top edge of the IntelliCorder onto the top tab of the Mounting Bracket. Next, fit the slot located at the bottom edge of the IntelliCorder onto the lower tab of the mounting bracket. Press the IntelliCorder firmly into position.

**8.** Insert the T-shaped lock-screw into hole located at bottom of the IntelliCorder and turn it clockwise until it locks into position. Take care not to over tighten.

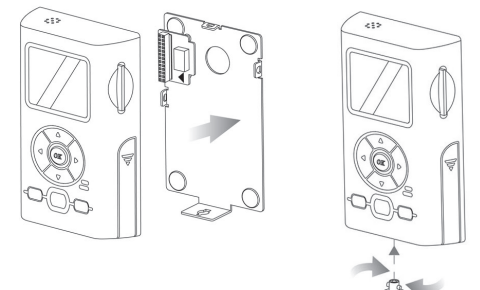

**9.** If using an SD memory card (not supplied) insert into the slot at the right side of Monitor.

**10.** Insert the Battery into the compartment, as indicated by polarity symbols (+ and -) marked inside. See Battery Installation (Page 8).

## **Operation**

For First Use, set MODE switch to RECORD. The camera will undergo selfcalibration within several seconds. IntelliCorder has different languages available. Select your desired language (see page 27) Set the Time / Date (see page 26). To save battery power, the IntelliCorder will enter into sleep mode at a selectable time (5 or 10 seconds) when not in use or no motion is detected (see page 22 for setting).

Download from Www.Somanuals.com<sup>3</sup> All Manuals Search And Download.

#### **SD Card (not included)**

For increased recording time, data (Video files) can be stored onto standard SD memory cards. Data from the IntelliCorder's internal memory can also be downloaded to an SD card. The IntelliCorder accepts SD memory cards up to 1GB.

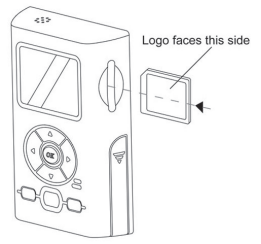

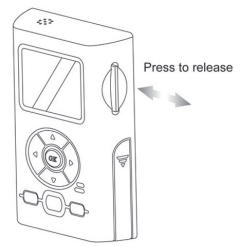

#### **SD Card Insertion/Removal**

**1.** Insert SD card with the logo facing outward toward the LCD screen. Press the SD memory card inward until it 'clicks' into position.

**2.** To remove the SD memory card, press in on it to release.

It will click and eject out.

#### **Record/Playback Time**

Use one of the following SD card sizes in the chart below. The resolution setting determines the recording length.

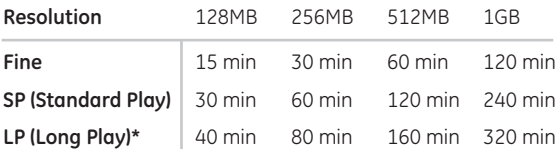

\* LP playback may contain more picture noise

#### **Operating Modes**

The system can be set to operate in one of three modes: RECORD, LIVE or PLAY. The desired operating mode can be selected using the MODE switch on the left side of the IntelliCorder.

#### **Motion-Activation in RECORD Mode**

In this mode setting, the IntelliCorder can record high-resolution video with sound of visitors/intruders at your front or back door, even when you are not home.

#### **Before you begin**

- Check the Battery Indicator
- If using an SD memory card, Ensure SD memory card is properly installed. Your IntelliCorder will automatically record to the SD memory card when activated.
- **1.** Set MODE to RECORD.

**2.** A camera icon **is a** indicates that the camera is on.

**3.** When motion is detected, the IntelliCorder begins recording shortly after the PIR detects motion. It continues recording until motion has ceased for 5 or 10 seconds (selectable, see Page 20)

**4.** The IntelliCorder is equipped with internal memory for immediate recording storage. Video files are stored as standard AVI computer files in MPEG4 format. If no SD memory card is detected, files will be stored to internal memory. Internal memory can store up to four minutes of Video in LP

mode. For longer recording time you can use SD memory cards up to 1GB (see page 26). If a SD memory card is detected, video files will store to the memory card. When the memory is full, (either internal or on SD memory card) recording will stop and the Full (Red) indicator light will turn on. This indicates you should replace the memory card or clear the memory. The IntelliCorder can also be set to autoerase, In this setting it will erase the three oldest files each time. (See page 22)

**5.** Use the DISPLAY button to switch between LCD ON/TEXT OFF/LCD OFF. LCD ON allows you to view a scene while in live or record mode. TEXT OFF allows you to view scene in live or revord mode without text appearing on the screen. LCD OFF allows a scene to be recorded without viewing. You can use this position to conserve battery power, but still record a scene for viewing at a later time. Date, time, length of recording, and file number are always recorded and will be displayed on the screen during playback.

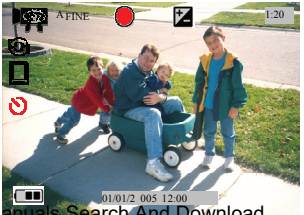

Download from Www.Somanuals.com **5** All Manuals Search And Download.

PIR Sensor activation may not occur when:

- Motion is very slow or very fast.
- Moving object is very small.
- Motion occurs only in 1 corner of viewing area.

Note: The PIR sensor will not detect motion through a glass storm door, screen door or metal gate.

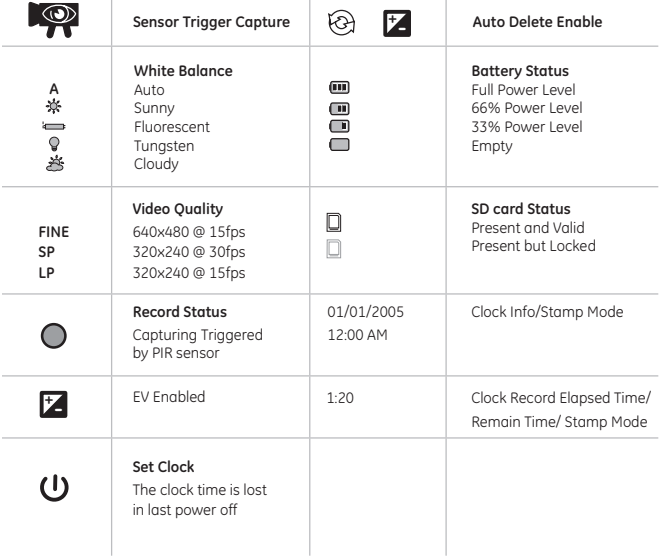

#### **Motion-Activation in LIVE mode setting**

In this mode setting, the IntelliCorder can monitor video and audio of visitors/ intruders at your front or back door.

Download from Www.Somanuals.co**<u>fr</u>6** All Manuals Search And Download.

**1.** Set MODE switch to LIVE. **2.** A sensor capture icon will appear. **3.** When activated, the PIR system will monitor the surrounding area in front of the door for motion. It will go to standby mode when no motion is detected or motion has ceased for 5 or 10 seconds (selectable, see Page 22) **4.** You can view outside scene on the LCD (Liquid Crystal Display) monitor. Use DISPLAY button to switch between LCD ON/TEXTS OFF/LCD OFF. LCD ON allows you to view a scene while in live or record mode. TEXT OFF allows you to view scene in live or record mode without text appearing on the screen. LCD OFF allows a scene to be recorded without viewing. You can use this position to conserve battery power, but still record a scene for viewing at a later time. Date, time, length of recording, and file number are always recorded and will be displayed on the screen during playback. **5.** When in live mode, press < to change the Movie Quality (Fine/SP/LP). *6.* Press OK to manually start

recording. Press OK again to stop recording. Video files are stored as standard AVI computer files in MPEG4 format. If no SD card is detected, files will be stored to internal memory. If an SD card is detected, video files will store to the memory card . When the memory is full, recording will stop and the Full indicator (Red) light will

blink on/off. This indicates you should replace the memory card or clear the memory. The IntelliCorder can also be set to auto-erase. In this setting the oldest three files will be erased each time. (See page 22)

#### **PLAY Back Video Files using Monitor**

A flashing Green light indicates new files have been recorded. You can monitor the playback picture on the LCD screen using the IntelliCorder's DVR features.

**1.** Set MODE switch to Play and press  $\bigcup$  Thumbnail file(s) will appear on the screen.

**3.** Use  $\blacktriangle$   $\blacktriangleright$   $\blacktriangle$   $\blacktriangleright$  to select the desired file to preview.

**4.** Press OK to open it.

**5.** Uses OK to play/pause/replay the video.

**6.** Use DISPLAY button to change between LCD ON/TEXTS OFF/LCD OFF. After 1 minute the IntelliCorder will go into sleep mode.

When a video is playing:

- To Fast Forward or Rewind, Press  $\blacktriangleleft$  to or  $\blacktriangleright$ 

 $-$  To Zoom in or out, Press  $\blacktriangle$  to zoom in or  $\blacktriangledown$  to zoom out.

Note: Zoom is performed digitally; as the zoom is increased, more video noise (static) will appear in the picture.

**1666** Download from Www.Somanuals.com. All Manuals Search And Download.

**•** To Pan (in Zoom mode only) Hold  $\blacklozenge$   $\blacktriangleright$   $\blacktriangle$   $\blacktriangleright$  to pan to desired position When the video is paused/stopped

 $\bullet$  Press  $\blacklozenge$  to skip to previous/next video

• Press  $\triangle$  to increase volume or  $\blacktriangledown$  to decrease it

Notes:

• The IntelliCorder saves video files with date and time information In Thumbnail mode

• New message light will turn off when the video is played

• Recordings will stop when starting the Play Back Mode (Video)

• The file Order depends on DCF Index: CLIP00001 to CLIP09999

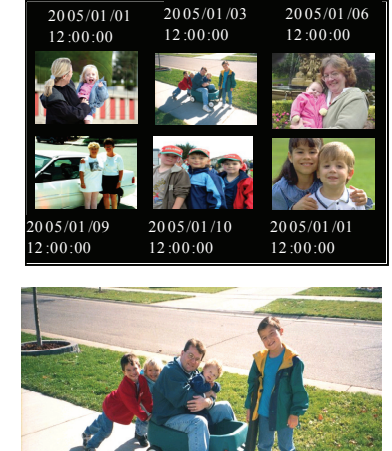

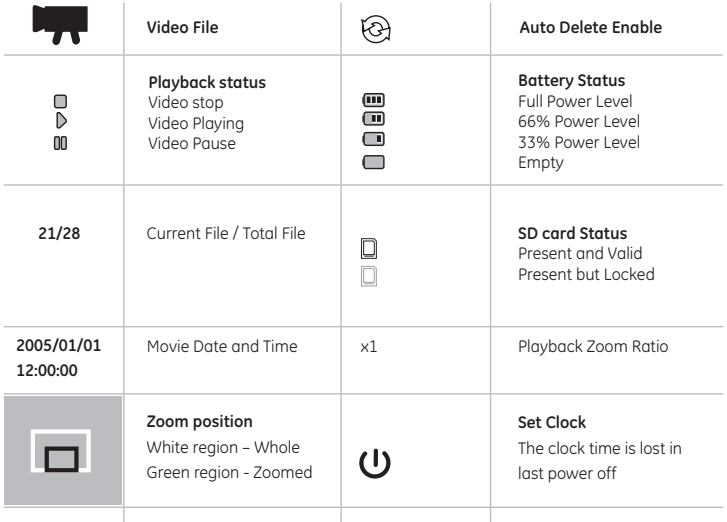

#### **Using Menu Mode**

**1.** Press MENU button for Menu mode. The Menu screen with thumbnail selections will appear.

- **2.** Press  $\blacklozenge$   $\blacktriangleright$   $\blacktriangle$   $\blacktriangleright$  to highlight the desired item
- **3.** Press OK to select an option.
- **4.** When finished, press MENU button to exit

#### **Note:**

• The menu mode will cancel if a selection is not made within 1 minute.

The IntelliCorder will enter into stand-by mode.

#### **RECORD/ LIVE Mode Menu Screen**

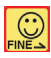

Select Movie (Resolution) Quality

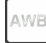

Select White balance

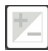

EV Set Up - Select Exposure Compensation

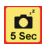

Choose Auto Off in 5 seconds or 10 seconds

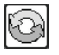

Enable/Disable Auto Delete Function

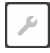

Enter Setup Mode

#### **Movie Quality**

You can select the Movie quality mode in video recording. The default setting is Standard Play.

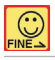

Fine (640x480 15fps)

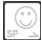

Standard Play (320x240 30fps)

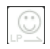

Long Play (320x240 15fps)

- **1.** Set MODE switch to LIVE.
- **2.** Press MENU button to enter Menu mode
- **3.** Use  $\blacktriangle$   $\blacktriangleright$   $\blacktriangle$   $\blacktriangleright$  to select your desired Movie Quality
- **4.** Press OK to enter the setting mode

**5.** Press OK to confirm the selected quality and go back to the previous menu. Press menu to return to live mode.

**6.** Note: You can press the MENU button anytime during setting to cancel the selection and go back to the previous menu

#### Download from Www.Somanuals.co**g<sub>0</sub>** All Manuals Search And Download.

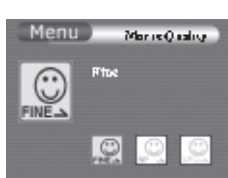

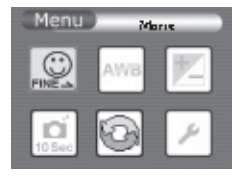

#### **Adjust White Balance**

White balance adjustment can make subjects look washed out or it can allow more natural color balance for video recording. Normally, white balance is automatically adjusted. You can obtain different results by adjusting the white balance manually to fit your actual living environment.

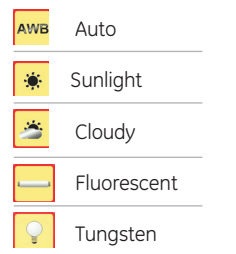

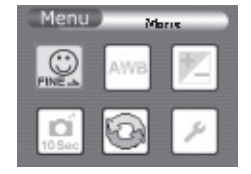

- **1.** Set MODE switch to LIVE while the LCD is on.
- **2.** Press MENU button to enter Menu mode
- **3.** Use  $\blacktriangle$   $\blacktriangleright$   $\blacktriangle$   $\blacktriangleright$  to move to White Balance (AWB)
- **4.** Press OK to enter the setting mode
- **5.** Use  $\blacklozenge$   $\blacktriangleright$   $\blacktriangle$   $\blacktriangleright$  to move to your desired effect (Auto, Sunlight, Cloudy,
- Fluorescent or Tungsten)

**6.** Press OK to confirm the selected quality and go back to the previous menu. Press menu to return to live mode.

**7.** Note: You can press the MENU button anytime during setting to cancel the selection and go back to the previous menu

#### **Exposure Valve Setup**

- >0 Brighter/ Exposure longer =0 Standard/ Exposure normal <0 Dimmer/ Exposure shorter
- **1.** Set MODE switch to LIVE with the LCD is on.
- **2.** Press MENU button to enter Menu mode
- **3.** Use  $\blacktriangle$   $\blacktriangleright$   $\blacktriangle$   $\blacktriangleright$  to move to EV Setup
- **4.** Press OK to enter the setting mode
- **5.** Use **(**to increase or **)** to decrease EV value

Download from Www.Somanuals.co<sub>n</sub>l All Manuals Search And Download.

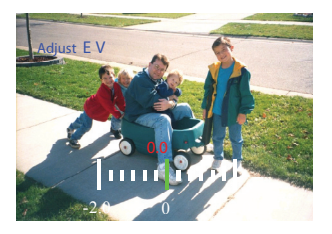

**6.** Press OK to confirm the selected quality and go back to the previous menu. Press menu to return to live mode.

**7.** Note: You can press the MENU button anytime during setting to cancel the selection and go back to the previous menu

#### **Choose Auto Off**

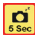

 $\overrightarrow{5}$  5 seconds

10 seconds

To conserve power, the IntelliCorder will automatically go to stand-by mode whenever it detects no motion in RECORD or LIVE mode, or remains idle in PLAY mode.

- **1.** Set MODE switch to LIVE while the LCD is ON
- **2.** Press MENU button to enter Menu mode
- **3.** Use  $\blacktriangle$   $\blacktriangleright$   $\blacktriangle$   $\blacktriangleright$  to move to Setup
- **4.** Press OK to enter the setting mode
- **5.** Use  $\blacktriangle$  **▶ ▲ ▼** to select 5 seconds or 10 seconds

**6.** Press OK to confirm the selected quality and go back to the previous menu. Press menu to return to live mode.

**7.** Note: You can press the MENU button anytime during setting to cancel the selection and go back to the previous menu

#### **Enable/Disable Auto Delete**

Auto Delete means that the three oldest index files are deleted when memory is full

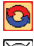

Enable Auto Delete

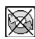

Disable Auto Delete

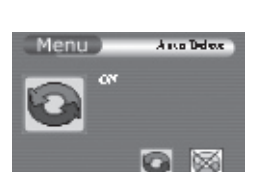

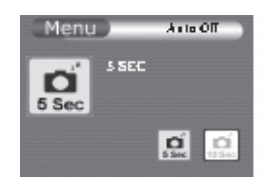

Download from Www.Somanuals.co**ฏ2 A**ll Manuals Search And Download.

#### **PLAY Mode Menu Screen**

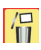

 $\sqrt{n}$  Erase a Single Video File.

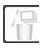

Erase All Video Files

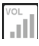

Adjust Volume Level

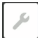

Enter Setup Mode

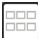

Go back to Thumbnail Mode

#### **Erase This**

- **1.** Set MODE switch to PLAY and ensure the LCD is on
- **2.** Use  $\triangleleft \triangleright \triangleleft \triangleright$  to select to the desired file to erase in thumbnail mode
- **3.** Press MENU button to enter Menu mode
- **4.** Press OK to enter the setting mode
- **5.** Use  $\blacktriangle$   $\blacktriangleright$   $\blacktriangle$   $\blacktriangleright$  to select "Cancel" or "OK".
- Press OK to confirm the selected command.
- **6.** Press OK to confirm the selected quality and g
- o back to the previous menu. Press menu to return to live mode.

**7.** Note: You can press the MENU button anytime during setting to cancel the selection and go back to the previous menu

#### **Erase All**

- **1.** Set MODE switch to PLAY and ensure the LCD is on
- **2.** Press MENU button to enter Menu mode
- **3.** Use  $\blacktriangle$   $\blacktriangleright$   $\blacktriangle$   $\blacktriangleright$  to move to Erase All
- **4.** Press OK to enter the setting mode

**5.** Use  $\blacktriangle$   $\blacktriangleright$   $\blacktriangle$   $\blacktriangleright$  to select "Cancel" or "OK". Press OK to confirm your selection.

**6.** Press OK to confirm the selected quality and go back to the previous menu. Press menu to return to live mode.

**7.** Note: You can press the MENU button anytime during setting to cancel the selection and go back to the previous menu

#### **Download from Www.Somanuals.co<sub>n3</sub> All Manuals Search And Download.**

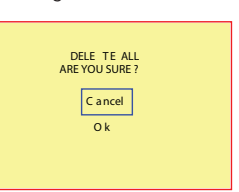

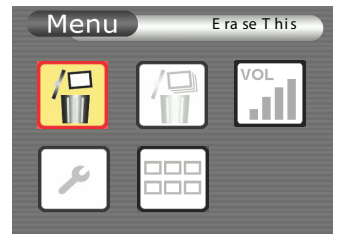

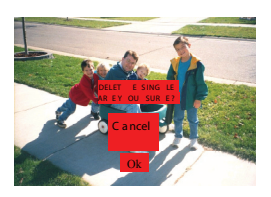

#### **Adjust Volume**

**1.** Set MODE switch to PLAY and ensure the LCD is on

**2.** Press MENU button to enter Menu mode

**3.** Use  $\blacktriangle$   $\blacktriangleright$   $\blacktriangle$   $\blacktriangleright$  to move to Volume setting

**4.** Press OK to enter the setting mode

**5.** Use  $\blacktriangle$   $\blacktriangleright$   $\blacktriangle$   $\blacktriangleright$  to adjust your desired sound level

**6.** Press OK to confirm the selected quality and go back to the previous menu. Press menu to return to live mode.

**7.** Note: You can press the MENU button anytime during setting to cancel the selection and go back to the previous menu

#### **SETUP Screen**

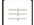

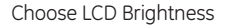

 Choose Flicker Option (depending on lighting - See page 25)

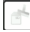

Go to Format Menu

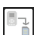

Go to Copy All to SD Card

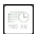

Go to Date/Time Menu

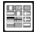

Choose Language Option

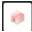

Go to Reset All Settings Menu

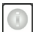

Go to Firmware Version Info. Menu

#### **Choose LCD Brightness**

- **1.** Press MENU to enter Menu mode
- **2.** Use ◀ ▶ ▲ ▼ to move to Setup
- **3. PDහෞা0load from Mww.Somanuals.co<b>?**4 All Manuals Search And Download.

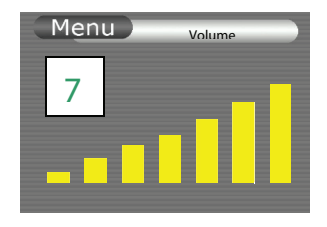

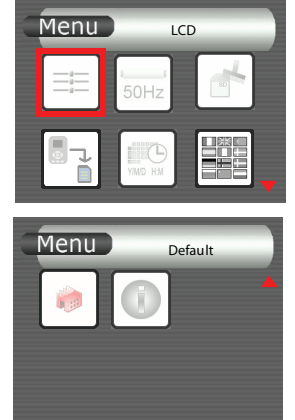

**4.** Use ◀ ▶ ▲ ▼ to move to LCD Brightness. Press OK to enter

**5.** Use  $\triangleleft$  to reduce the brightness value  $or \blacktriangleright$  to increase it

**6.** Press OK to confirm the selected quality and go back to the previous menu. Press menu to return to live mode.

**7.** Note: You can press the MENU button anytime during setting to cancel the selection and go back to the previous menu

#### **Choose Flicker Option**

This setting is for 50Hz/60Hz lighting.

E.g. US: 60Hz

 EU: 50Hz  $HK: 50Hz$ 

- $\overrightarrow{50Hz}$  50Hz Flicker
- $\overline{\phantom{1}}_{60Hz}$  60Hz Flicker
- **1.** Press MENU buttons to enter Menu mode
- **2.** Use  $\blacktriangle$   $\blacktriangleright$   $\blacktriangle$   $\blacktriangleright$  to move to Setup
- **3.** Press OK to enter the setting mode

**4.** Use  $\triangle$   $\triangleright$   $\triangle$   $\triangleright$  to move to Flicker option.

Press OK to enter

- **5.** Use  $\triangleleft\triangleright$  to select 50Hz or 60Hz depending on your country standards see above.
- **6.** Press OK to proceed the selection and go back to previous menu
- **7.** Press MENU during setting to cancel the selection and go back to the last menu

#### **Format Memory Card**

- **1.** Press MENU to enter Menu mode
- **2.** Use  $\blacktriangle$   $\blacktriangleright$   $\blacktriangle$   $\blacktriangleright$  to move to Setup
- **3.** Press OK to enter the setting mode
- $4.1$  Use  $4.1$   $\blacktriangleright$   $\blacktriangle$   $\blacktriangleright$  to move to Format. Press OK to enter
- **5.** Use  $\triangle \blacktriangledown$  to select Cancel or OK. Press OK.
- to confirm the selected command
- **6.** Press OK to confirm the selected quality and go
- back to the previous menu. Press menu to return to live mode.

**<sup>24</sup>** Download from Www.Somanuals.co**g5** All Manuals Search And Download.

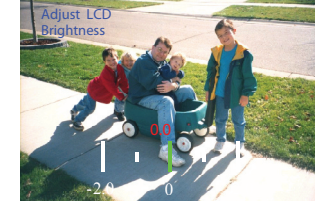

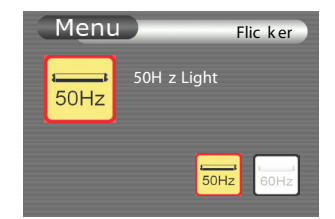

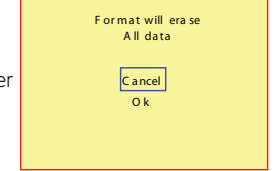

**7.** Note: You can press the MENU button anytime during setting to cancel the selection and go back to the previous menu

#### **Copy Files to SD Card**

The Copy Files function can be used to copy all video files at once from internal memory to SD card.

**Note:** IntelliCorder will automatically detect an SD memory card after insertion. Record, Play and other file management tasks will be routed from internal memory to SD card.

- **1.** Press MENU switch to enter Menu mode
- **2.** Use ◀ ▶ ▲ ▼ to move to Setup
- **3.** Press OK to enter the setting mode
- **4.** Use  $\blacklozenge$   $\blacktriangleright$   $\blacktriangle$   $\blacktriangleright$  to move to Copy File to SD. Press OK to enter
- **5.** Use  $\blacktriangle$   $\blacktriangleright$   $\blacktriangle$   $\blacktriangleright$  **to** select Cancel or OK
- **6.** Press OK to start copying.
- **7.** Press MENU during setting to cancel the selection
- and go back to the last menu

#### **Note:**

- Files copied from the internal memory
- will be stored in a new folder \DCIM\xxxFLASH\. xxx
- The original files in the internal memory will not be erased They must be erased manually.

#### **Set Date / Time**

- **1.** Date
- **2.** Time
- **3.** Date Format YYYY-MM-DD MM-DD-YYYY DD-MM-YYYY
- **4.** Time Format 12 - HOUR 24 - HOUR

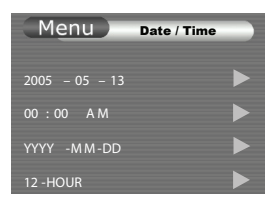

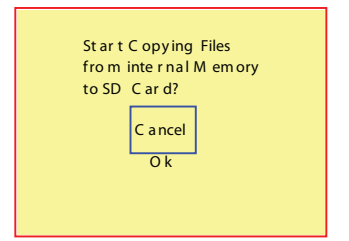

Download from Www.Somanuals.co**g6** All Manuals Search And Download.

- **1.** Press MENU switch to enter Menu mode
- **2.** Use ◀ ▶ ▲ ▼ to move to Setup
- **3.** Press OK to enter the setting mode
- **4.** Use ◀ ▶ ▲ ▼ to move to Date/Time. Press OK to enter
- **5.** Use  $\blacktriangle$   $\blacktriangleright$   $\blacktriangle$   $\blacktriangleright$  to move to desired item. The selected item is always blinking
- **6.** Press  $\triangle$  to increase the current item's value or  $\blacktriangledown$  to decrease it
- **7.** After setting, press OK to save changes and go back to previous menu
- **8.** During setting, press MENU button to cancel selection and go back to previous menu

#### **Choose Language**

- **1.** Press MENU button to enter Menu mode
- **2.** Use  $\blacktriangle$   $\blacktriangleright$   $\blacktriangle$   $\blacktriangleright$  to move to Setup
- **3.** Press OK to enter the setting mode
- 4. Use **↓ ▶ ▲ ▼** to move to Language. Press OK to enter
- **5.** Use  $\blacktriangleleft \blacktriangleright$  to select your desired language.

The flag of the country will change according to the selection

**6.** Press OK to proceed the selection and go back

to previous menu

#### **Default Setup**

Should it become necessary, you have the option of setting the IntelliCorder back to the original factory default settings.

- **1.** Press MENU button to enter Menu mode
- **2.** Use  $\blacktriangle$   $\blacktriangleright$   $\blacktriangle$   $\blacktriangleright$  to move to Setup
- **3.** Press OK to enter the setting mode
- **4.** Use ◀ ▶ ▲ ▼ to move to Default Setup. Press OK to enter

**5.** Use  $\blacklozenge$   $\blacktriangleright$  to select "Cancel" or "OK". Press OK to confirm the selected command

**6.** If "OK" is selected, the default settings will be restored and return to the screen at RECORD/LIVE mode, or go to thumbnail at PLAY mode; Select "Cancel" to go back to previous menu

**7.** Press MENU button during setting to cancel the selection and go back to the previous menu

**26** Download from Www.Somanuals.com. All Manuals Search And Download.

# English

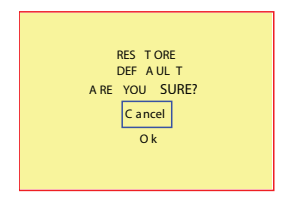

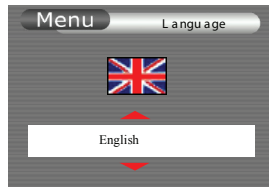

#### **Firmware Version**

Occasionally, software updates/improvements may become available. The IntelliCorder has the ability to load new software. Check the website periodically to find out if new software versions are available. Instructions to download from the web site and upload to the IntelliCorder can also be found on the web site. You can also contact Customer Service for any questions at 1-800- 654-8483

**1.** Press MENU button to enter Menu mode **2.** Use  $\blacktriangle$   $\blacktriangleright$   $\blacktriangle$   $\blacktriangleright$  to move to Setup **3.** Press OK to enter the setting mode 4. Use **4 ▶ ▲ ▼** to move to Version. Press OK to enter **5.** Press OK or MENU button to go back to

previous menu

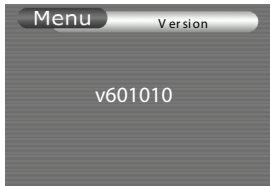

#### **Use "SD Memory Card"**

You can record and play back videos on the SD memory

card (purchase separately). Exchange video data with other equipment such as a personal computer etc., using the Memory Card Reader/Writer or a PC card adaptor (not supplied).

#### **Note:**

- We recommend backing up important data
- IntelliCorder supports up to 1 GHz SD card.
- Video data may be damaged in the following cases:
- **If you remove the SD memory card before you turn off power**
- **If you remove battery while reading or recording data to the SD memory card**
- **If the SD memory card is placed near magnetic or static electricity fields**
- Do not bend, drop or apply strong shock to a SD card.
- Do not disassemble or modify a SD card.
- Do not let the SD card get wet
- Do not use or keep a SD card in locations that are:
- **Extremely hot**
- **Under direct sunlight**
- **Very humid or subject to corrosive gases**
- When you carry or store a SD card, put it in its case.
- A SD memory card formatted by the Windows OS or Macintosh computer does not have a guaranteed compatibility with this IntelliCorder.

#### Download from Www.Somanuals.co**g8** All Manuals Search And Download.

#### **Download Video**

To download video images directly from a SD memory card to your PC, a Multimedia or SD card reader compatible with your computer is required. Your IntelliCorder compresses video data into AVI format. Typical video data file name

Root: folder <DCIM> <100 CODER> CLIP0001~2,3,…. : As displayed on your PC screen

#### **Software Requirements**

An XviD code is required to view recorded movies on your computer's media viewer. A free XviD code is available for download from http://www.koepi.org/xvid. shtml and you can download the current stable binary XviD-1.0.3-20122004.exe. Once you install the software, you may need to reboot your computer. Alternatively, DivX code software is available at the DivX website: www.divx.com.

#### **Trouble Shooting**

If you are having trouble in operating this product, please consult the guide as below:

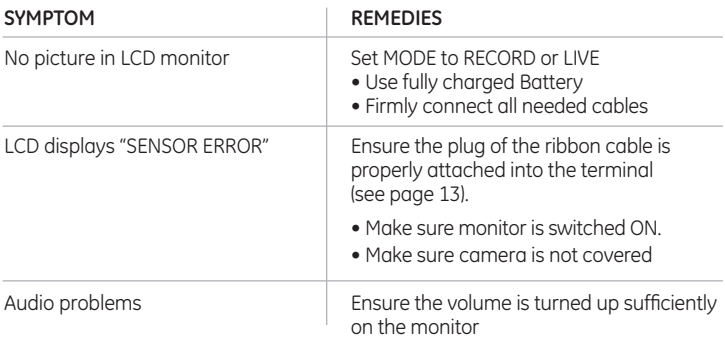

Download from Www.Somanuals.co<sub>n</sub> All Manuals Search And Download.

**Trouble Shooting Cont.**

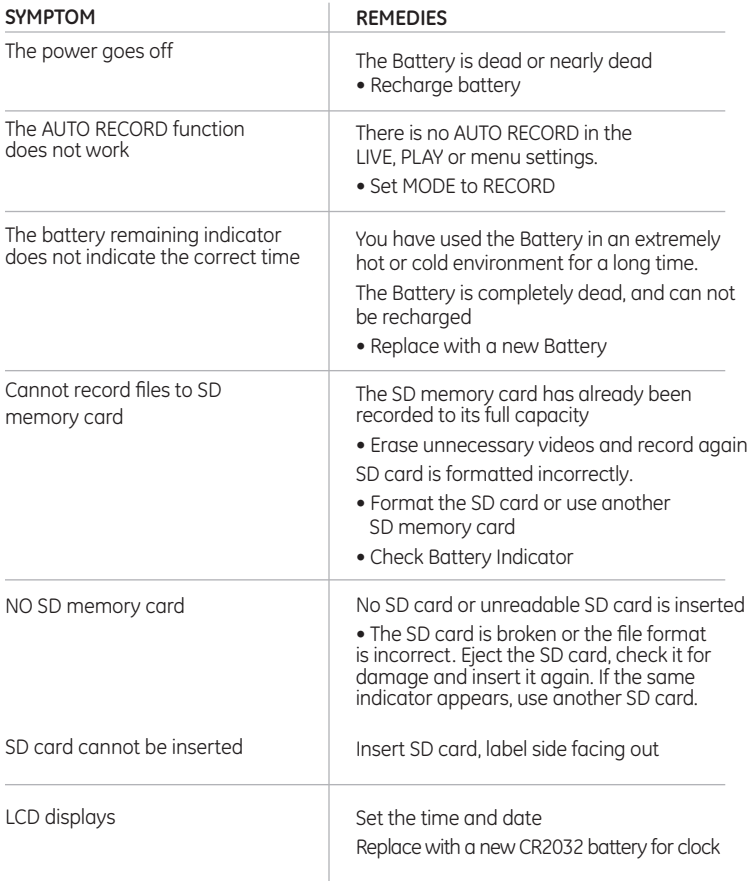

**30 31** Download from Www.Somanuals.com. All Manuals Search And Download.

## **Specifications**

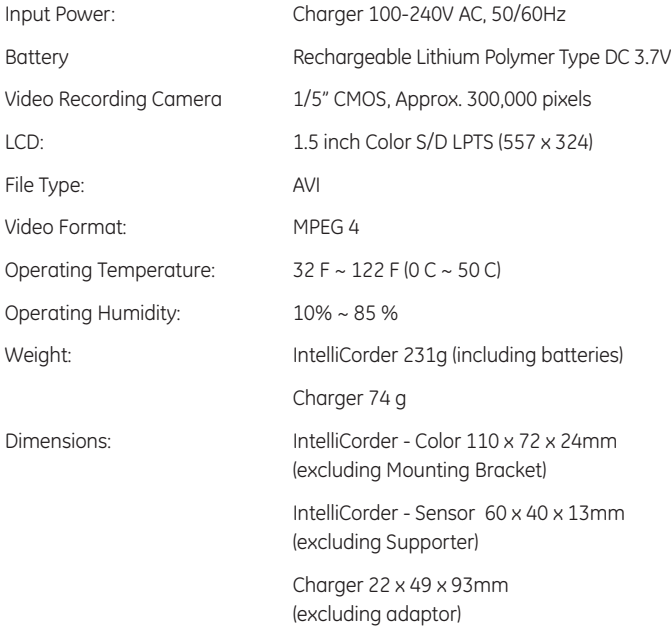

Weight and dimensions as shown above are approximation only. Design and specifications are subject to change without prior notice.

Download from Www.Somanuals.co**m1** All Manuals Search And Download.

**1 YEAR LIMITED WARRANTY:** Jasco Products Company warrants this product to be free from manufacturing defects for a period of 1 year from the original date of consumer purchase. This warranty is limited to the repair or replacement of this product only and does not extend to consequential or incidental damage to other products that may be used with this unit. This warranty is in lieu of all other warranties express or implied. Some states do not allow limitations on how long an implied warranty lasts or permit the exclusion or limitation of incidental or consequential damages, so the above limitations may not apply to you. This warranty gives you specific rights, and you may also have other rights which vary from state to state. If unit should prove defective within the warranty period, return prepaid with dated proof of purchase to:

> Jasco Products Company 311 N.W. 122nd Oklahoma City, OK. 73114

1-800-654-8483

**8** is a trademark of General Electric Company and is used under license to Jasco Products Company LLC, 311 N.W. 122nd Street, Oklahoma City, OK 73114 Or visit us at www.jascoproducts.com

All brand names shown are trademarks of their respective owners.

Download from Www.Somanuals.com. All Manuals Search And Download.

Free Manuals Download Website [http://myh66.com](http://myh66.com/) [http://usermanuals.us](http://usermanuals.us/) [http://www.somanuals.com](http://www.somanuals.com/) [http://www.4manuals.cc](http://www.4manuals.cc/) [http://www.manual-lib.com](http://www.manual-lib.com/) [http://www.404manual.com](http://www.404manual.com/) [http://www.luxmanual.com](http://www.luxmanual.com/) [http://aubethermostatmanual.com](http://aubethermostatmanual.com/) Golf course search by state [http://golfingnear.com](http://www.golfingnear.com/)

Email search by domain

[http://emailbydomain.com](http://emailbydomain.com/) Auto manuals search

[http://auto.somanuals.com](http://auto.somanuals.com/) TV manuals search

[http://tv.somanuals.com](http://tv.somanuals.com/)